# **Blatt 6 – Digitale Medien**

## **Inhalt**

- Signalverarbeitung
- Arbeiten mit Audiodateien

# **Aufgaben**

#### **Aufgabe 1: Maskierungseffekt (2 Punkte)**

- a) Erklären Sie, was man in der Akustik unter einem Maskierungseffekt versteht.
- b) Wie kann man diesen Effekt in verlustbehafteten Komprimierungsverfahren ausnutzen?

#### **Aufgabe 2: Fourier (5 Punkte)**

- a) Erklären Sie kurz (ohne Formeln!), was Fourierreihen sind und was sie bewirken.
- b) Fourierreihen lassen sich eigentlich nur bei periodischen Signalen nutzen. Wie kann man diese Einschränkung umgehen und auch nichtperiodische Signale damit beschreiben?
- c) Signale können u.a. in Werteraum- oder Frequenzraumgraphen dargestellt werden. Skizzieren Sie für eine reine Sinuskurve mit einer Frequenz von 1000Hz beide Graphen. Skizzieren Sie die beiden Graphen ebenfalls für eine Sinuskurve mit einer Frequenz von 200Hz.

#### **Aufgabe 3: Audiobearbeitung (7 Punkte)**

*Bitte beachten Sie*: Benutzen Sie für Aufgabe 3 und 4 nur Audacity und kein anderes Audioprogramm. Audacity kann kostenfrei auf seiner Projekthomepage (http://audacity.sourceforge.net/) heruntergeladen werden. Es ist außerdem auf den Linuxrechnern im CIP-Pool installiert. Machen Sie sich mit der Bedienung von Audacity vertraut. Anlaufpunkte dafür sind die interne Hilfefunktion des Programms, das Handbuch (http://audacity.sourceforge.net/de/docs/handbuch/) und die Tutorials (http://audacityteam.org/wiki/index.php?title=Tutorials) auf der Projekthomepage.

- a) Laden Sie sich die Materialien von der Übungshomepage herunter. Hören Sie sich die Datei "ue6.wav" in Audacity an. Beschreiben Sie die Störquelle, welche die Stimme überlagert. Hinweis: Am besten hören Sie die Störgeräusche wenn Sie Kopfhörer verwenden.
- b) Erklären Sie, was Hochpass-, Tiefpass- und Bandfilter bewirken.
- c) Versuchen Sie, die störende Frequenz aus der Audiodatei zu entfernen. Nutzen Sie dafür die Frequenzanalyse (Menü: *Analyse -> Spektrum*), Hochpass- (Menü: *Effekt -> High Pass Filter*), Tiefpassfilter (Menü: *Effekt -> Low Pass Filter*) und/oder Equalizer

(Menü: *Effekt -> Equalizer*). Beachten Sie dabei, dass Bereiche, auf die eine Analyse oder ein Effekt angewendet sollen markiert sein müssen. Außerdem können Effekte wiederholt werden, um das Ergebnis zu verbessern. Beschreiben Sie, wie Sie vorgegangen sind (welche Analysemethoden und Filter haben Sie benutzt, in welcher Reihenfolge und mit welchen Einstellungen). Exportieren Sie die fertig bearbeitete Datei im WAV-Format (Menü: *Datei -> Exportieren als WAV …)* und legen Sie sie Ihrer Abgabe bei.

#### **Aufgabe 4: Audioaufnahme (6 Punkte)**

- a) Erstellen Sie ein neues Projekt in Audacity. Schließen Sie ein Mikrophon an Ihren Rechner an oder benutzen das interne und nehmen Sie mittels des Aufnahme-Buttons Ihren Vornamen auf.
- b) Die Aufnahme erscheint in einer neuen Tonspur. Wenn Sie auf den Pfeil neben "Tonspur" klicken, öffnet sich das Menü für diese Tonspur. Unter "Samplerrate einstellen" können sie die Werte der Samplerrate anpassen. Nutzen Sie diese Funktionalität, um einen

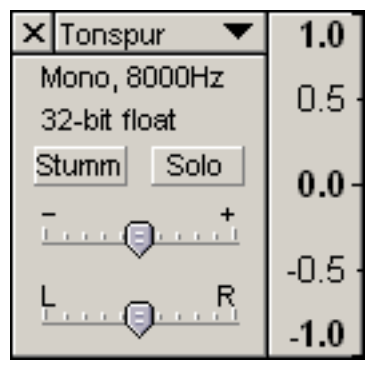

"Chipmunk-Effekt" zu erzeugen. D.h. Ihre Stimme soll sich höher anhören. Erklären Sie den Zusammenhang zwischen der veränderten Samplerrate und diesem Effekt! Exportieren Sie die neu erstellte Datei im WAV-Format (Menü: *Datei -> Exportieren als WAV …*) und fügen damit automatisch alle Tonspuren zu einer zusammen. Nennen Sie die Datei "chipmunk.wav" und legen Sie diese Ihrer Abgabe bei.

c) Stellen Sie die Samplerrate wieder auf den ursprünglichen Wert von 8000Hz zurück. Versuchen Sie jetzt die Störungen, die die Audiodatei "ue6.wav" aus der vorhergehenden Aufgabe verzerrt haben, mit ihrer aktuellen Datei nachzubilden. Nutzen Sie dazu die Möglichkeit neue Tonspuren über *Projekt -> Neue Tonspur* einzufügen und Töne und Geräusche über die Einträge im Menü *Generieren* zu erzeugen. Beschreiben Sie alle Effekte und Einstellungen, die Sie benutzt haben. Exportieren Sie die neu erstellte Datei im WAV-Format (Menü: *Datei -> Exportieren als WAV …*) und fügen damit automatisch alle Tonspuren zu einer zusammen. Nennen Sie die Datei "damaged.wav" und legen Sie sie Ihrer Abgabe bei.

### **Abgabe**

Zulässige Dateiformate für die Lösung sind PDF, TXT und WAV. Bitte geben Sie Ihre Lösung als ZIP-Datei bis zum 09.12.11 08:00 Uhr in UniWorX (https://uniworx.ifi.lmu.de) ab.

**Hinweis:** Verspätete Abgaben oder Abgaben im falschen Dateiformat werden nicht bewertet.